## *\*\*New Process for Filing Annual Report online without an Entity code.\*\**

*The Annual Report filing fee is \$20.00. (After April 15th the fee is \$35.00)*

**Step 1:** Go to [www.sosmt.gov,](http://www.sos.mt.gov/) and click on the red banner.

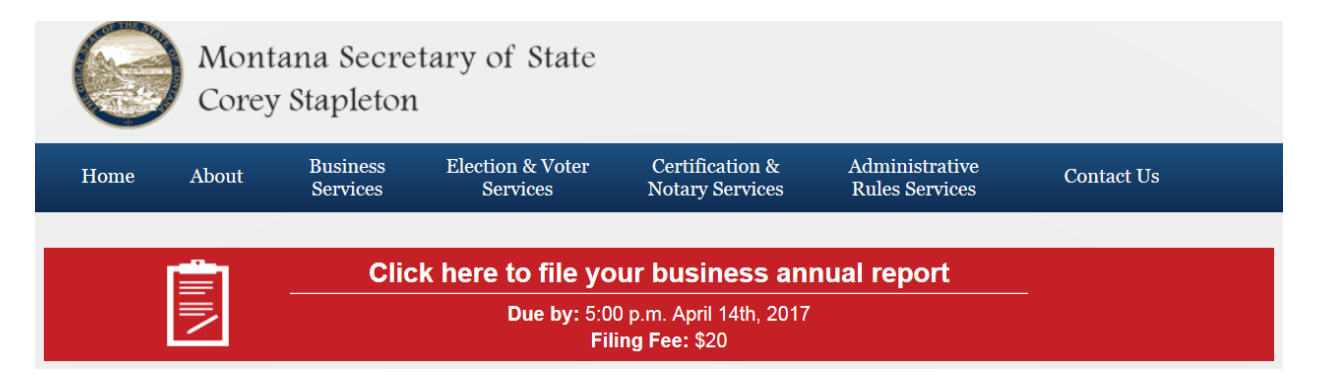

## **Step 2: PLEASE READ THE ATTENTION LINE,** Click on "File Online Annual Report Now".

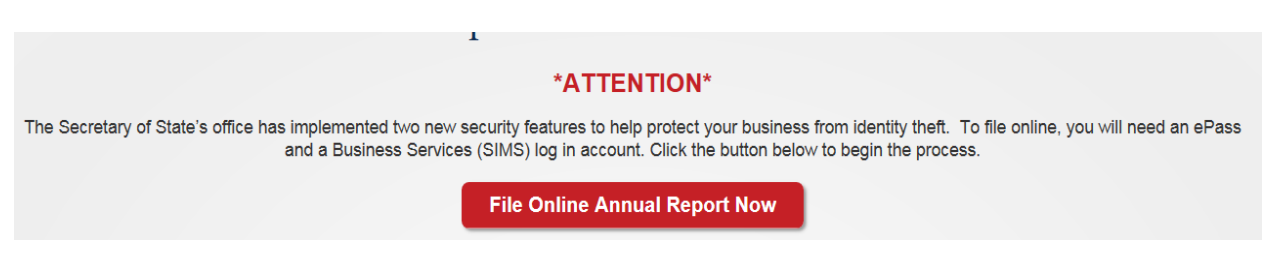

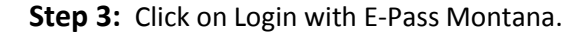

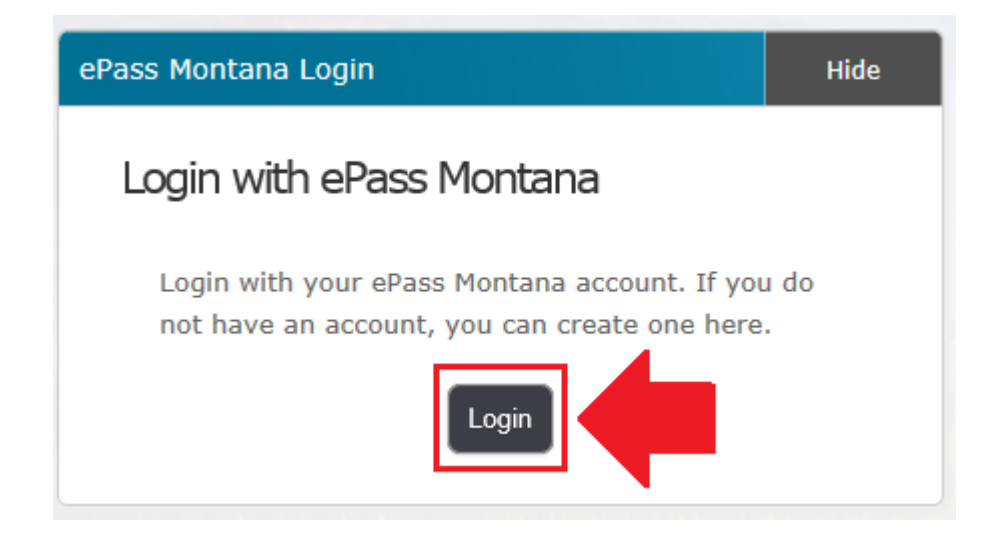

**Step 4:** If you do not have an E-Pass account, you will need to create an account. If you already have an account, go ahead and type in your username and password and jump to STEP 7. If you forgot your username or password you can select the "Forgot your Username or Password?" button.

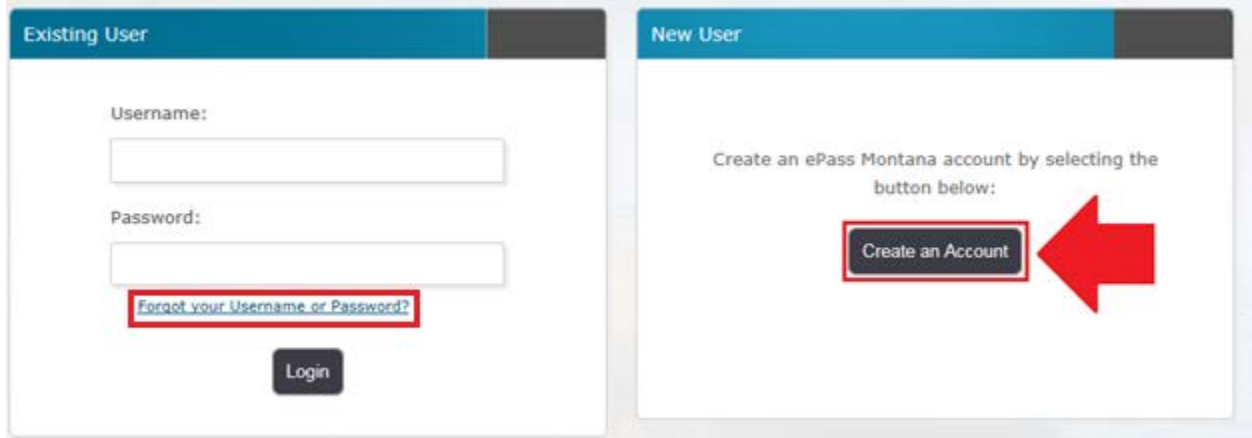

**Step 5:** Fill out the required information (\*) and then click on "Save Changes". The security questions in the lower left corner are also required.

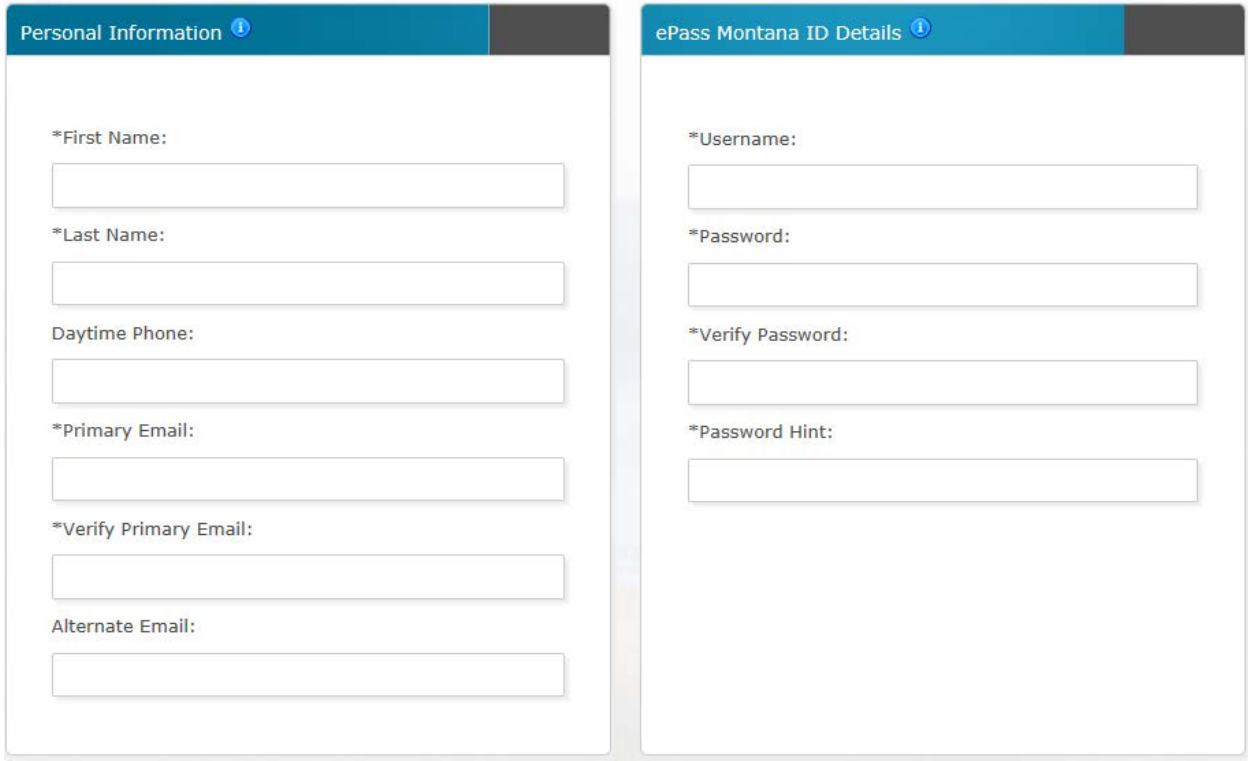

**Step 6:** Click "I want to file my annual report" – Ignore the selections below the blue box.

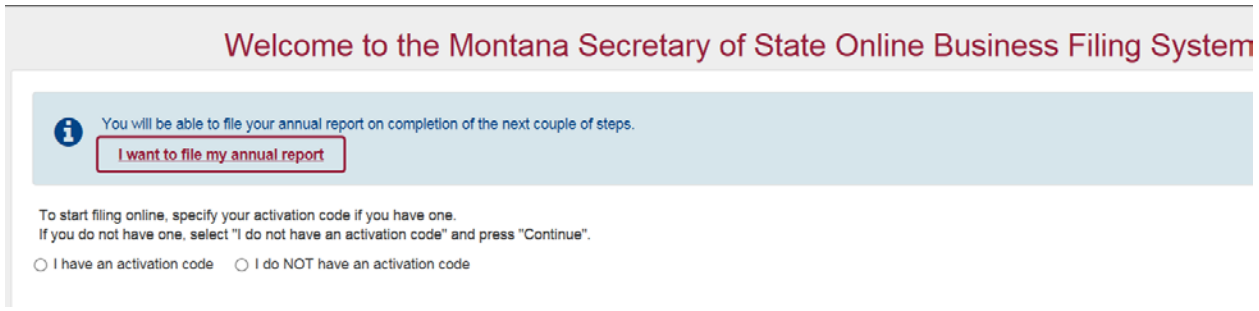

**Step 7:** Fill in the required information (\*) and click "Continue" at the bottom.

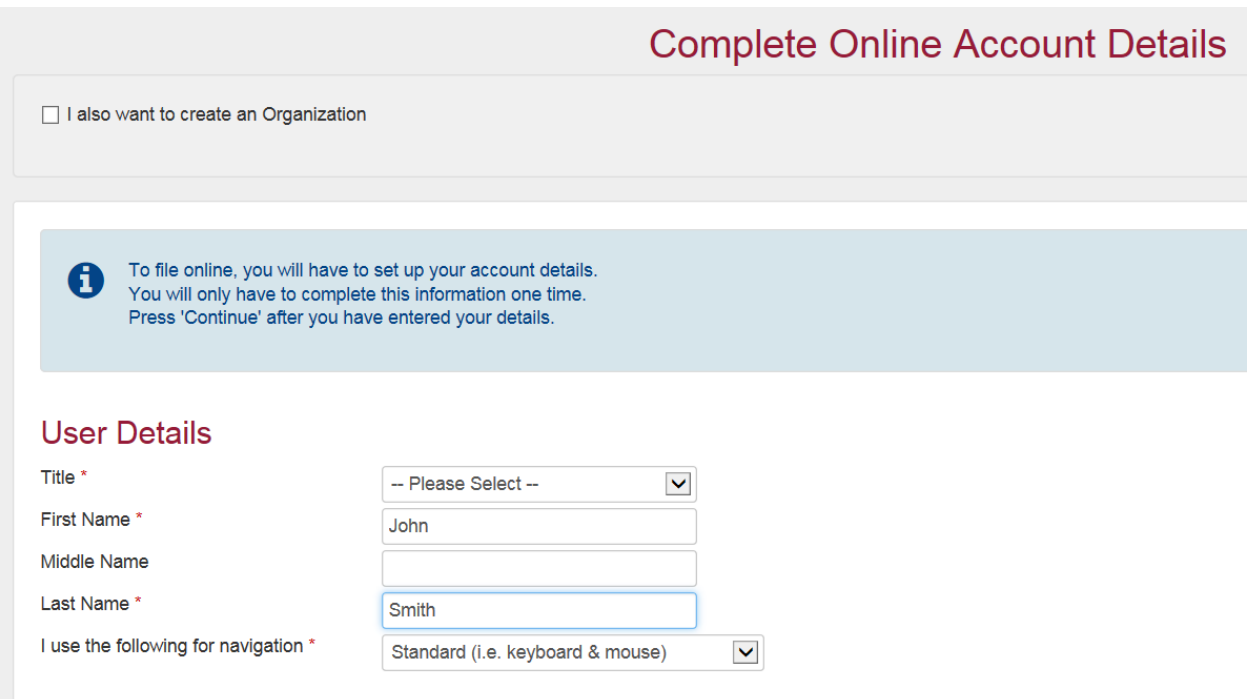

**Step 8:** Once your account is created you will arrive at the Dashboard. This is where you'll arrive from now on when you log in. Click on "File My Annual Report"

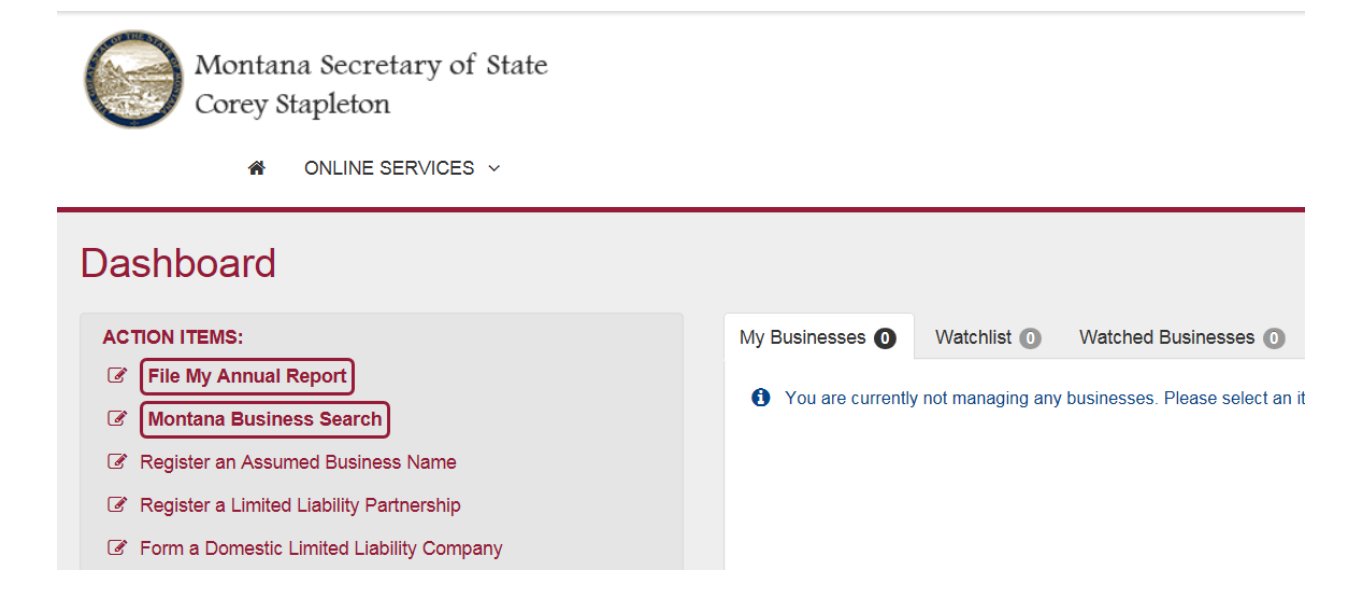

**Step 9:** Type your business name in the search field and then click "Search". Your business should appear in the search results below. Click on your business.

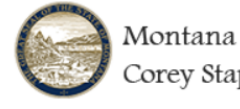

Montana Secretary of State Corey Stapleton

> ◢ ONLINE SERVICES V

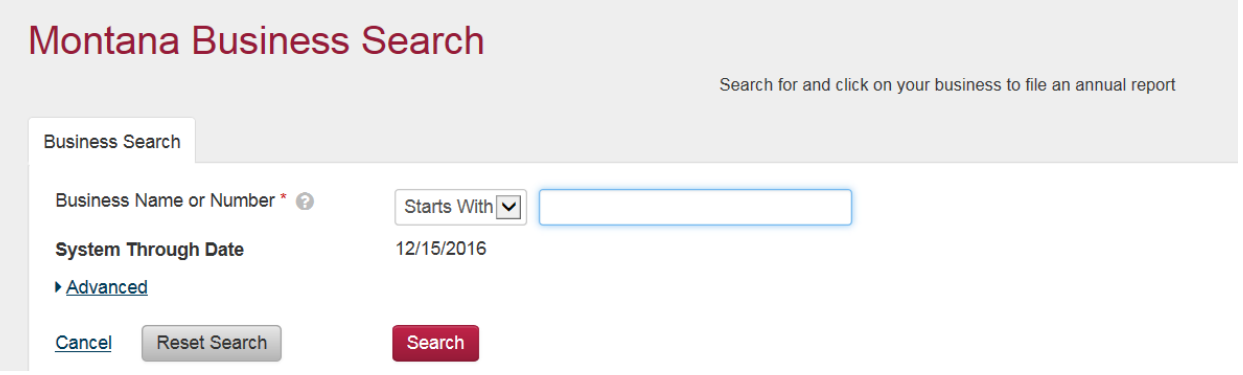

Step 10: Click on the button "File My Annual Report".

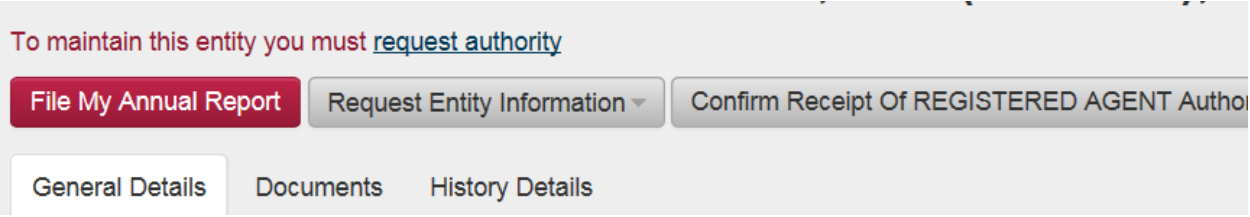

**Step 11:** Follow the steps to complete the file your annual report.

**\*\*After successfully filing your annual report online, you will be granted entity authority over the business.**